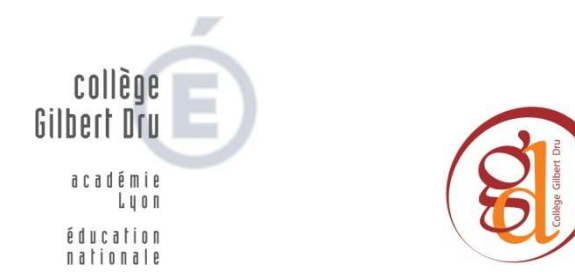

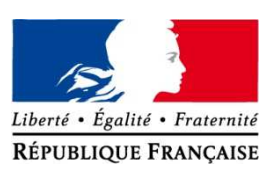

## *Procédures pour émettre de vœux pour les re rencontres parents/professeurs ncontres*

Madame, Monsieur, cette année scolaire, pour les rencontres Parents/Professeurs prévues cidessous, nous avons décidé d'utiliser le numérique.

- Le lundi 16 décembre 2019 pour les sixièmes
- Le mardi 17 décembre 2019 les troisièmes
- Le lundi 13 janvier 2020 pour les cinquièmes
- Le jeudi 16 janvier 2020 pour les quatrièmes
- $1. \;\;$  Nous utiliserons donc le logiciel pronote pour optimiser le nombre de rendez-vous , pour limiter les délais d'attente et ainsi vous permettre de<u>\_c**hoisir\_vos\_indisponibilités**</u> . Dans l'onglet « indisponibilités » un pinceau apparaît, il vous suffit alors de cliquer sur les créneaux horaires ou vous ne voulez pas fixer de rendez-vous. Ici, sur l'exemple le parent a choisi de ne pas avoir de rendez-vous avant 16 h30 et pas après parent a choisi de ne pas avoir de rendez-vous avant 16 h30 et pas après<br>19h45.Attention, plus la zone de disponibilité est restreinte, plus il sera compliqué de satisfaire vos vœux de rencontres .

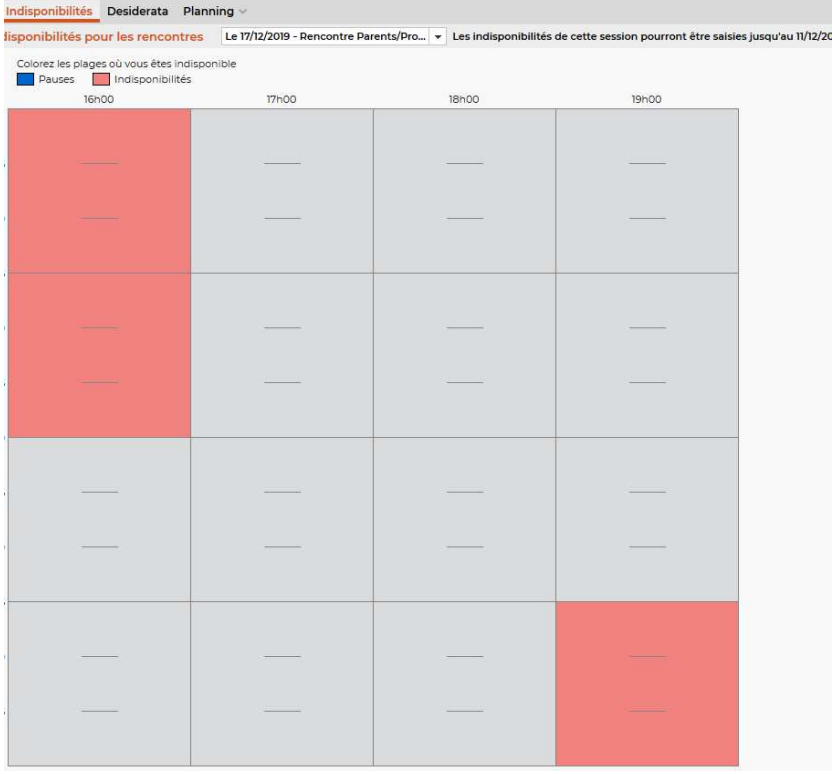

2. Vous pourrez également définir <u>vos désidérata</u> c'est-à-dire choisir quel professeur vous souhaitez voir en priorité priorité.

Dans ce deuxième temps, vous déplacerez dans l'onglet « désidérata » et vous cocherez les enseignants que vous souhaitez rencontrez en priorité selon la légende figurant au dessus du tableau.

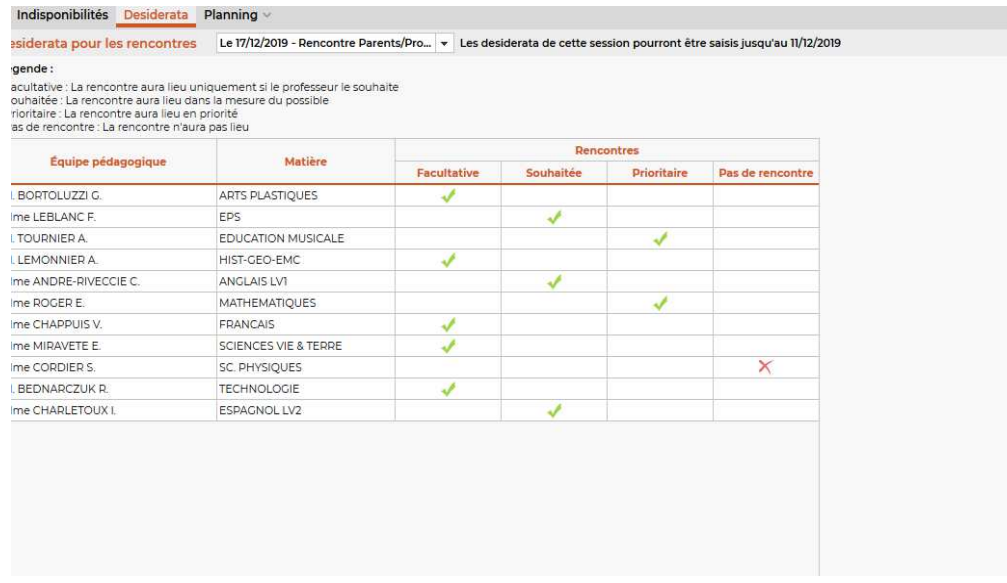

Ici sur l'exemple, le parent a fait le choix de demander 2 rencontres prioritaires, 3 rencontres souhaitées, 5 facultatives et de ne pas demander de rencontre pour 1 enseignant.

Attention, plus vous cocherez de cases en priorité, plus cela complexifiera la prise de rendez rendezvous et cela risquera d'étaler l'amplitude horaire vous concernant.

Cependant, vous êtes libres de tout cocher en priorité.

Il se peut que certains professeurs soient concernés par de nombreuses demandes de rendezvous et qu'il ne soit pas possible de vous les accorder tous en priorité. , 5 facultatives et de ne pas demander de rencontre pour 1 enseignant.<br>plus vous cocherez de cases en priorité, plus cela complexifiera la prise de rendez-<br>a risquera d'étaler l'amplitude horaire vous concernant.<br>, vous êt

Attention, dés que vous aurez coche une ligne, il ne ser a uniquement le modifier en cliquant dans une autre case. Une fois toutes les demandes des familles reçues, vous pourrez consulter vos rendez-vous dans le troisième <u>onglet « planning</u> ».Les rendez-vous seront également distribués à chaque élève et ils seront affichés devant les salles rendez-vous seront également distribués à chaque élève et ils seront affichés devant les sall<br>concernées le jour de la rencontre. Pour permettre le maximum de rendez-vous ces derniers auront une durée de 5 minutes. Si vous souhaitez rencontrer un professeur plus longuement, il serait opportun de fixer avec lui un rendez-vous à un autre moment. En cas de difficultés éventuelles, n'hésitez pas à contacter le collège. vous ces derniers<br>' plus longuement, il<br>de difficultés<br>Le Principal

Bon courage dans vos saisies… Cordialement

R.GIRMA